## **Joining Telehealth Video Call via The PocketPatient Application**

1. You will receive an email with a message indicating the provider is ready.

2. You may also receive a push notification on your device, if allowed, by the PocketPatientTM application.

3. After logging into the PocketPatient application, you will select Join Video Visit to be connected to the Provider.

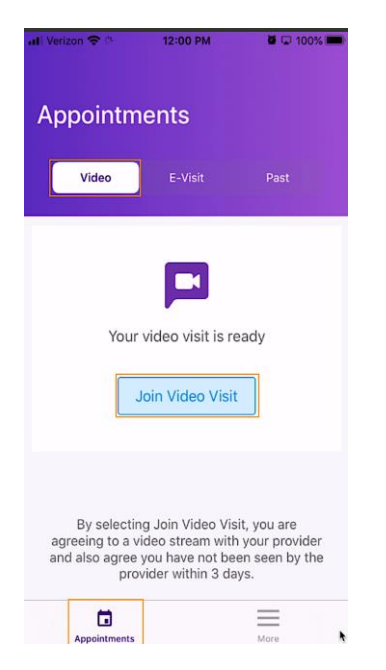

**Note:** The video chat link provided to the patient is valid for 10 minutes from the time the video chat is launched. The provider will need to launch the video again if the patient does not join within this timeframe.

## **Joining Telehealth Video Call via Patient Portal (Desktop/ Laptop Computer)**

1. You will receive an email with a message indicating the provider is ready. **Note:** You would need to know your Patient Portal credentials and have access to a webcam, speaker and microphone.

2. You will navigate to the Patient Portal login using either Chrome or Firefox as the web browser. Enter the Practice URL **[urquhartortho.ema.md**] and your Patient Portal credentials (**user name and password**) to log in.

## **Demo Dermatology**

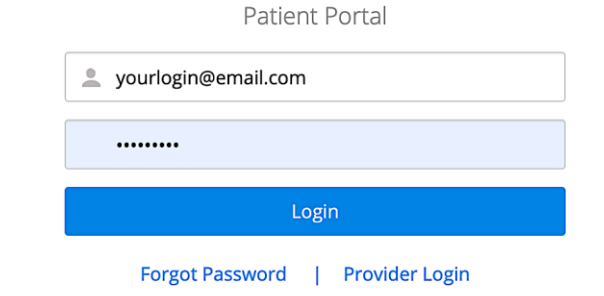

3. Upon login, the *Appointments* landing page will display with a message that your Video Visit is ready. Select **Join Video Visit** to be connected to the Provider.

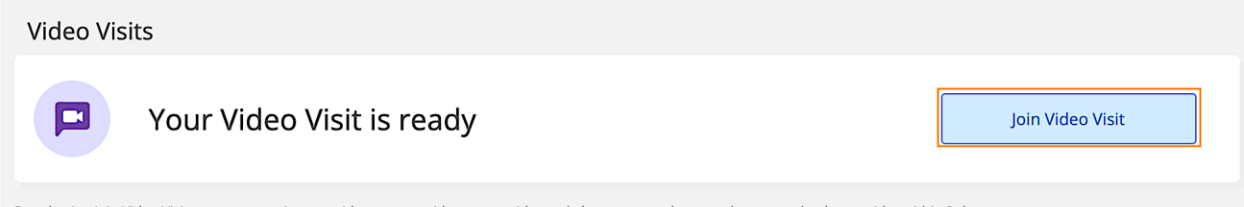

By selecting Join Video Visit, you are agreeing to a video stream with your provider and also agree you have not been seen by the provider within 3 days.

**Note:** The video chat link provided to the patient is valid for 10 minutes from the time the video chat is launched. The provider will need to launch the video again if the patient does not join within this timeframe.